## Módulo de Contratos

Manual para Certificação com documentação relativa à regularidade fiscal e trabalhista importada do Portal de Fornecedores.

> Secretaria de Estado da Administração Secretaria de Estado da Fazenda

## MANUAL PARA CERTIFICAR NOTAS COM IMPORTAÇÃO DE DOCUMENTOS RELATIVOS À REGULARIDADE FISCAL E TRABALHISTA DO PORTAL DE FORNECEDORES

Para realizar a certificação de notas fiscais cujos documentos relativos à regularidade fiscal e trabalhista tenham sido enviados pelo Portal de Fornecedores, o procedimento de certificação é o mesmo, porém na aba Documento, o usuário tem duas opções.

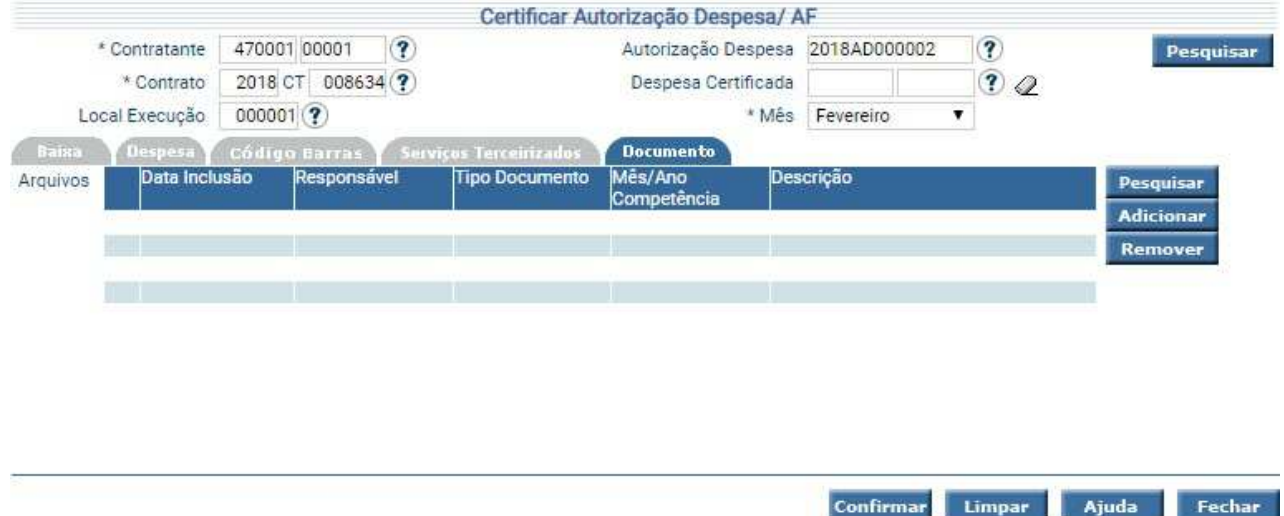

Na opção Pesquisar, o sistema abre a tela Pesquisar Documento Fornecedor, na qual o usuário pode utilizar os filtros Mês/Ano e Tipo documento para buscar o documento desejado. Caso clique em pesquisar, sem utilizar os filtros, o sistema traz todos os documentos incluídos pelo fornecedor para o referido contrato. Pode-se selecionar um ou mais documentos e clicar em Confirmar.

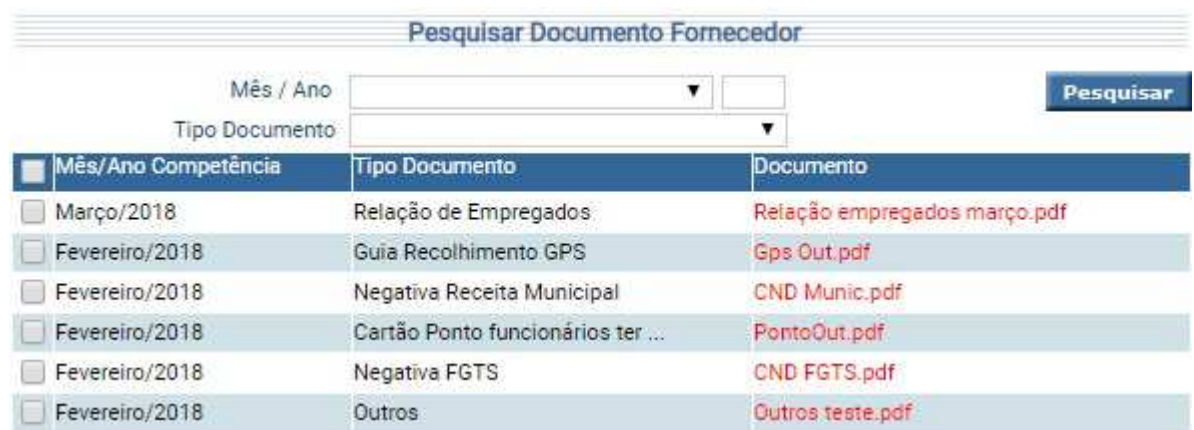

 Secretaria de Estado da Administração Secretaria de Estado da Fazenda

O sistema retorna a tela Certificar Autorização Despesa/AF com os documentos selecionados. Após clicar em confirmar o número da certificação é gerado.

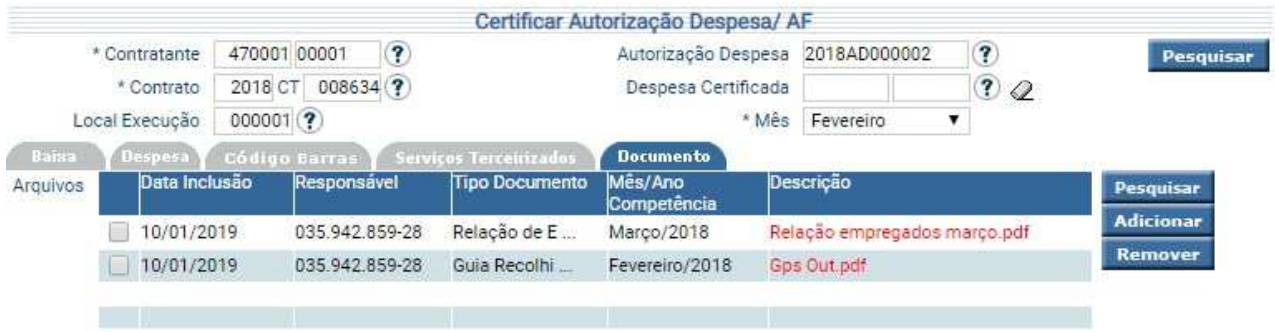

Caso necessite incluir algum documento que não esteja no Portal de Fornecedores, clique em Adicionar. O sistema exibe a tela Adicionar Arquivo.

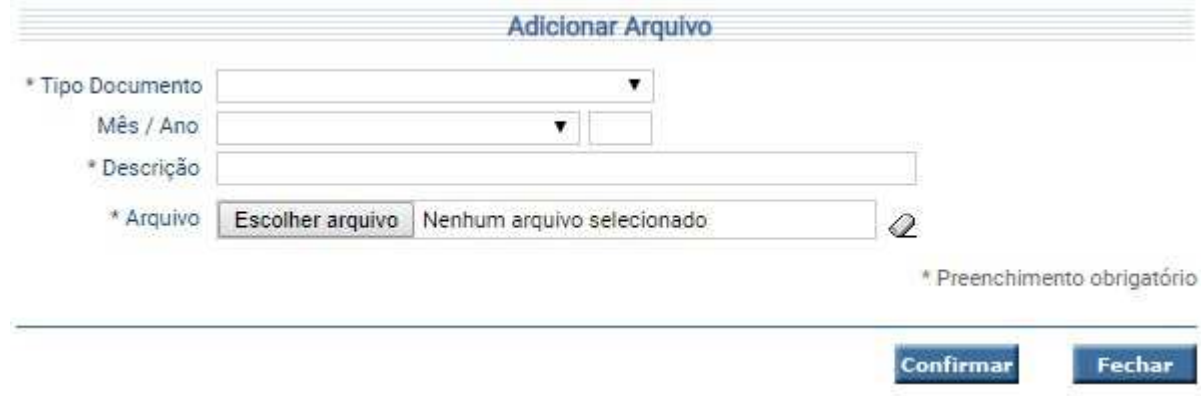

Usuário deve selecionar o Tipo de Documento, informar o Mês/Ano da validade do documento, se houver, a descrição do documento e clicar em Escolher Arquivo. Após selecionar o arquivo desejado, clique em Confirmar.

O sistema retorna a tela de Certificação com o documento selecionado inserido. Após clicar em Confirmar, o número da Certificação é gerado.

Os documentos podem ser adicionados ou alterados enquanto a certificação não for liquidada. Para isso deve-se na funcionalidade Certificar Autorização Despesa / AF, preencher todos os campos, inclusive o campo Despesa Certificada. Clique em Pesquisar. O sistema exibe a certificação realizada, e possibilita a alteração dos documentos já incluídos. Para salvar as alterações realizadas, clique em Alterar.

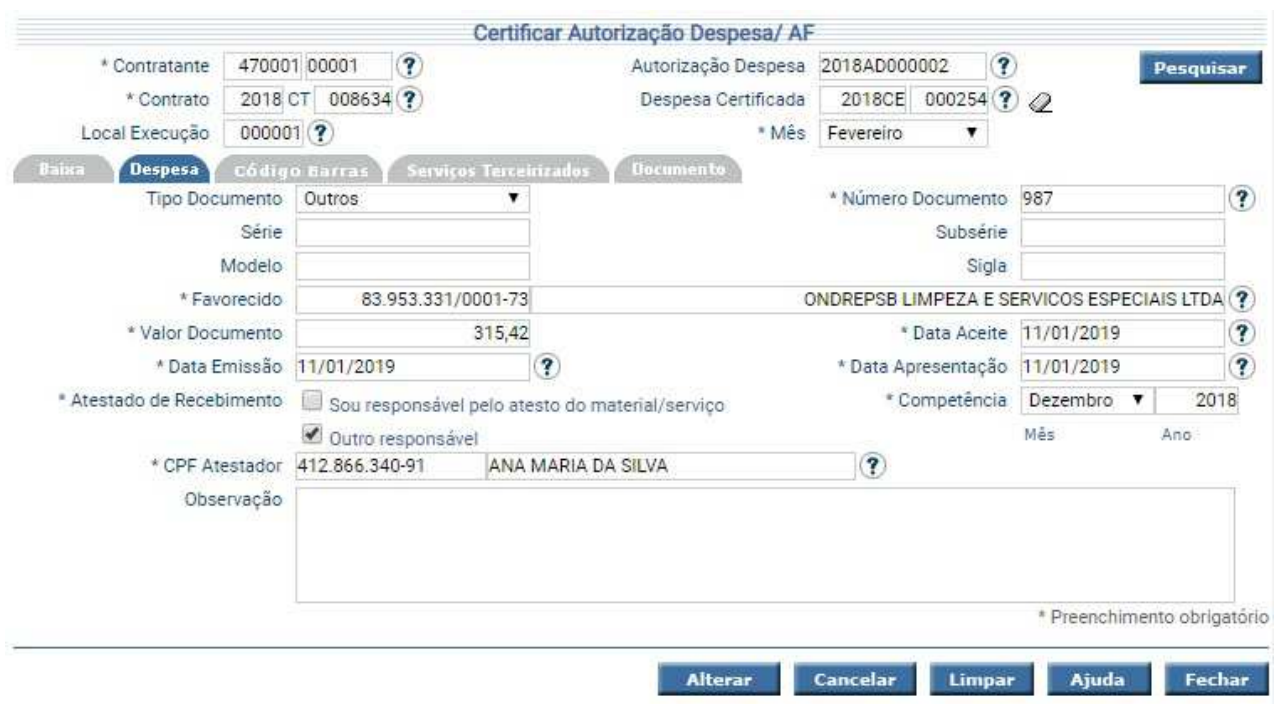

## Suporte

Gerência de Contratos – Secretaria de Estado da Administração E-mail: modulodecontratos@sea.sc.gov.br Telefone: (48) 3665-1708 – Rede de Governo 9051708 (48) 3665-1822– Rede de Governo 9051822 (48) 3665-1727– Rede de Governo 9051727